## **brother MFC-9030 Schnellstart-Anleitung**

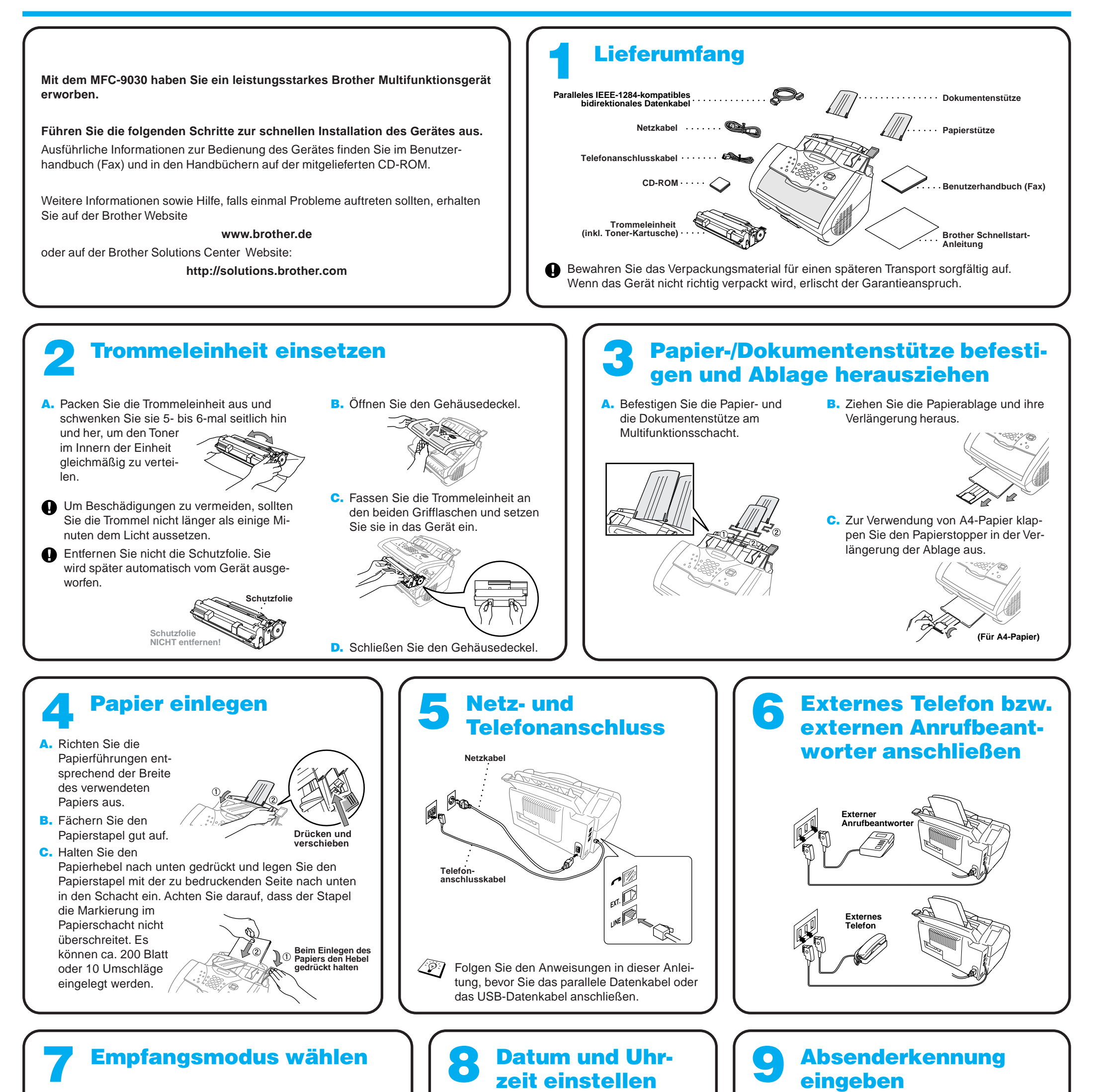

## zeit einstellen

B. Geben Sie die letzten beiden Ziffern der Jahreszahl ein und drücken Sie **Menü/Eing.**

D. Geben Sie zwei Ziffern für den Tag ein und drücken Sie **Menü/Eing.**

Werkseitig ist der automatische Faxempfang eingestellt, d. h. das MFC beantwortet alle Anrufe und schaltet automatisch zum Faxempfang um.

### Nur Fax

Ändern Sie diese Einstellung nur, wenn ein externes Telefon oder ein externer Anrufbeantworter angeschlossen ist.

Zum Ändern der Einstellung drücken Sie die Taste **Empfangsmodus** so oft, bis die gewünschte Einstellung angezeigt wird.

### Manuell)

Alle Anrufe müssen mit dem externen Telefon angenommen werden.

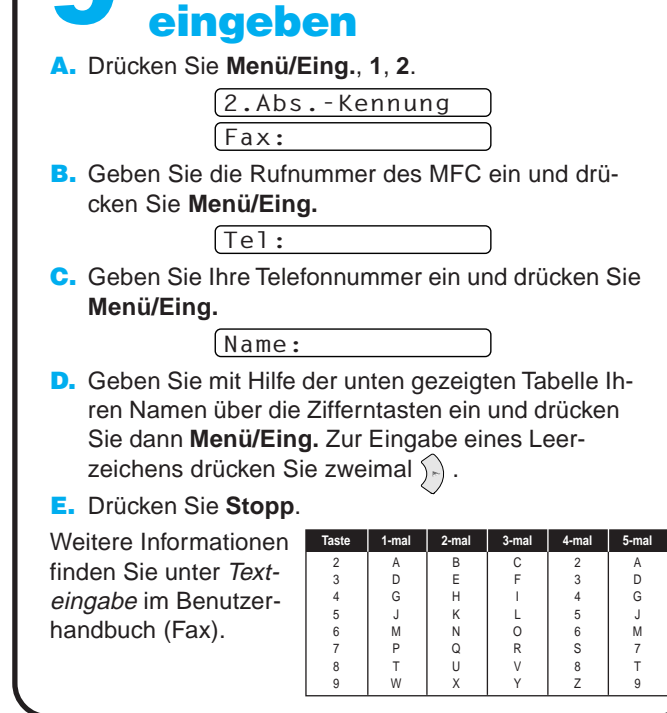

## Fax/Tel

Das MFC nimmt alle Anrufe an, empfängt Faxe automatisch und ruft Sie bei einem Telefonanruf durch ein Pseudoklingeln ans externe Telefon.

## TAD:Anrufbeantw.

Alle Anrufe werden vom externen Anrufbeantworter angenommen und Faxe automatisch vom MFC empfangen.

Nähere Informationen dazu finden Sie im Benutzerhandbuch (Fax).

A. Drücken Sie **Menü/Eing.**, **1**, **1**.

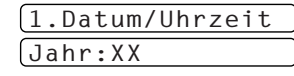

Monat:XX

C. Geben Sie zwei Ziffern für den Monat ein und drücken Sie **Menü/Eing.**

 $[Tag:XX]$ 

Uhrzeit:XX:XX

- E. Geben Sie die Zeit im 24-Stundenformat ein und drücken Sie **Menü/Eing.**
- F. Drücken Sie **Stopp**.

## Für Benutzer von Windows® 95/98/98SE/Me/2000

# PC-Anschluss und Software-Installation

## **Bevor Sie beginnen**

- Sie müssen die Gerätetreiber installieren, um das Gerät als Drucker, Scanner und PC-FAX unter Windows® verwenden zu können.
- Bitte lesen Sie auch die README.WRI-Datei im Hauptverzeichnis der CD-ROM, um die aktuellsten wichtigen Informationen zur Installation zu erhalten.
- Zum Anschluss des Gerätes über die USB-Schnittstelle kaufen Sie bitte ein passendes USB-Datenkabel.

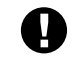

**Verwenden Sie das mitgelieferte, abgeschirmte parallele IEEE 1284-kompatible Datenkabel oder ein abgeschirmtes USB-Kabel, das nicht länger als 1,8 m ist.**

**Folgen Sie den Anweisungen für Ihr Betriebssystem und den verwendeten Anschluss.**

**Schritt 1** Ziehen Sie den Netzstecker des MFC aus der Steckdose und vergewissern Sie sich, dass das MFC nicht an den PC angeschlossen ist.

## **Schritt 2** Schalten Sie den PC ein.

Unter Windows® 2000 Professional müssen Sie als Administrator angemeldet sein.

## **Schritt 3** Legen Sie die CD-ROM in das CD-ROM-Laufwerk ein.

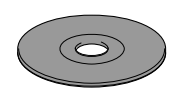

**Brother MEC So** Setup-Typ

1234567890123456789012345678901212345678901234567890123456789012 1234567890123456789012345678901212345678901234567890123456789012 1234567890123456789012345678901212345678901234567890123456789012

8. Wenn der Registrierungsbildschirm erscheint, klicken Sie auf **Weiter** zur Registrierung von Paper Port®. Folgen Sie den Anweisungen.

5. Der Installationsassistent erscheint kurz und danach sehen Sie den PaperPort® -Installationsbildschirm. Klicken Sie auf **Ja**, wenn Sie die Lizenzvereinbarung akzeptieren.

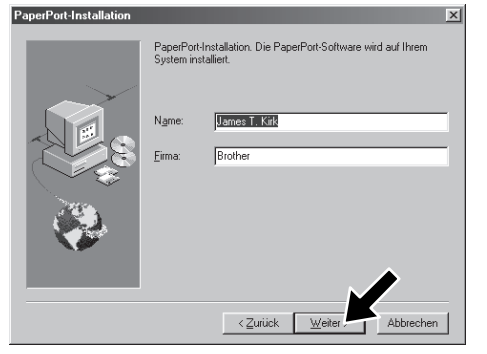

6. Wenn der PaperPort<sup>®</sup> Bildschirm mit Name und Firmenname erscheint, übernehmen oder ändern Sie die Angaben und klicken dann auf **Weiter**.

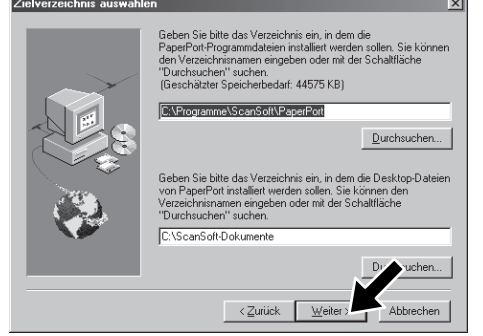

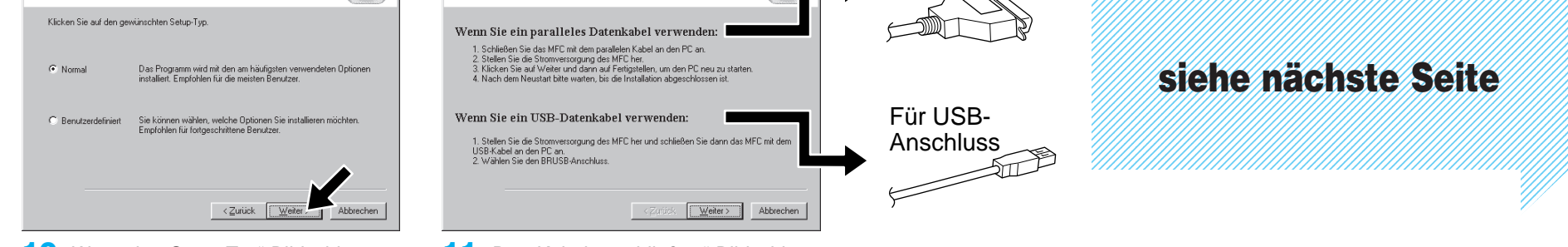

#### 10. Wenn der "Setup Typ"-Bildschirm erscheint, wählen Sie **Normal** und klicken auf **Weiter**. Die Anwendungsdateien werden nun kopiert.

- 11. Der "Kabel anschließen"-Bildschirm erscheint nun.
- \*1 Die MFC Software Suite enthält Druckertreiber, Scannertreiber, ScanSoft™ PaperPort®, ScanSoft™ Text Bridge®, PC-FAX-Software, das Remote-Setup-Programm und True Type Fonts. PaperPort® ist ein Dokumenten-Management-Programm zur Ansicht von eingescannten Dokumenten. Das in ScanSoft™ TextBridge® enthaltene PaperPort®-Programm ist eine OCR-Anwendung, die einen eingescannten Text in einen bearbeitbaren Text verwandelt und in Ihr Standard-Textprogramm lädt.
- \*2 Wenn während der Installation eine Fehlermeldung erscheint oder wenn Sie zuvor bereits die MFC Software Suite oder MFL Pro installiert haben, müssen Sie diese Programme zuerst deinstallieren. Wählen Sie dazu im **Start**-Menü **Programme**, **Brother**, **Brother MFL Pro**, **Uninstall** und folgen Sie dann den Anweisungen auf dem Bildschirm.
- \*3 Auch wenn Sie hier **Nein** wählen, können Sie das Brother Control Center auch später noch aufrufen, um die Scanner-Tasten des MFC zu benutzen. Lesen Sie dazu den Abschnitt Brother Control Center automatisch starten, Teil III Scanner, Kapitel 1 des Benutzerhandbuches auf der CD-ROM (PDF-Format).

7. Wenn der Bildschirm zur Auswahl des Zielverzeichnisses, in dem die PaperPort®-Dateien installiert werden sollen, erscheint, übernehmen oder ändern Sie die Angaben und klicken dann auf **Weiter**.

**Brother MFC Software Suite In** 

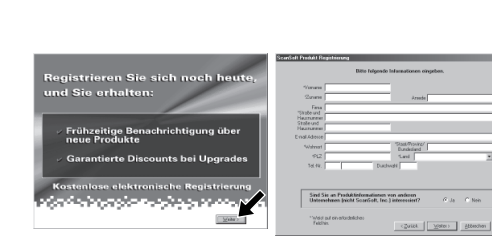

- 3. Klicken Sie auf **Software installieren**.
- **brother**  $\mathbb{Y}$  $\sum$  Zurück **Ex Beenden** 
	- 4. Klicken Sie unter **Hauptanwendung** auf **MFC Software Suite** und dann auf **Installieren**. \*1

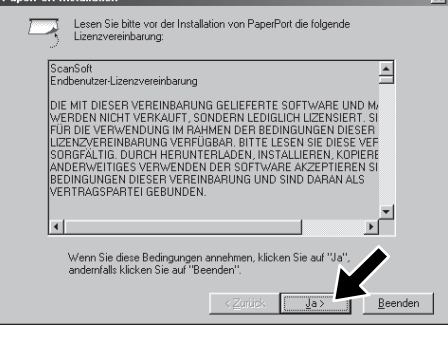

9. Wenn der Installationsbildschirm der MFC Software Suite erscheint, klicken Sie auf **Weiter**, um mit der Installation der MFC Software Suite zu beginnen. \*2

- 1. Legen Sie die MFC Software Suite CD-ROM in das CD-ROM-Laufwerk ein.
- 2. Wählen Sie die Sprache. Das Hauptmenü der CD-ROM erscheint. Falls nach Einlegen der CD-ROM kein Bildschirm der MFC Software Suite erscheint, verwenden Sie den Windows® Explorer, um das Programm durch Doppelklicken der Datei setup.exe im Hauptverzeichnis der CD-ROM manuell zu starten.

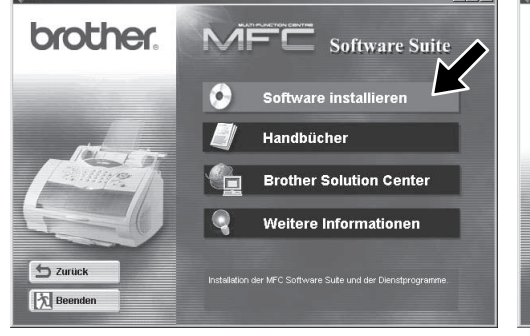

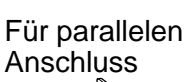

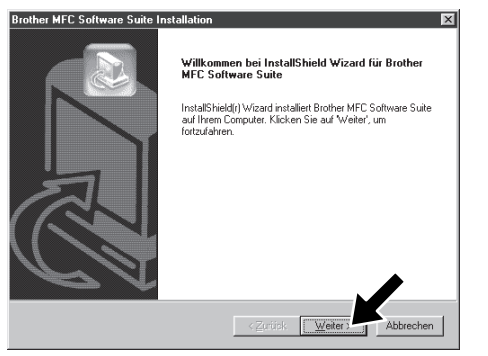

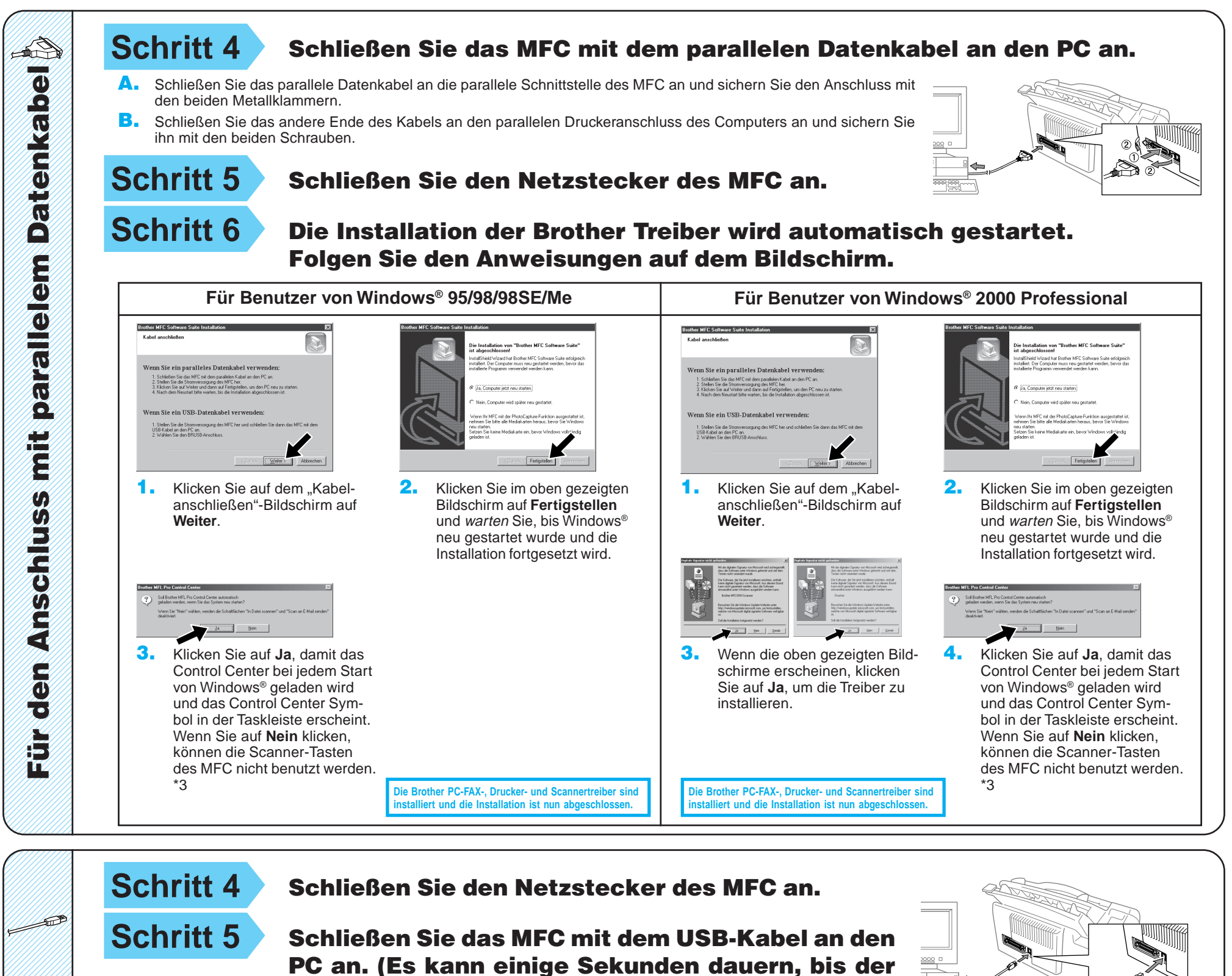

**Schritt 6** Die Installation wird automatisch gestartet. Folgen Sie den Anweisungen auf dem Bildschirm.

4. Wenn die Testseite korrekt gedruckt wurde, klicken Sie auf **Ja**.

> **Die Brother PC-FAX-, Drucker- und Scannertreiber sind liert und die Installation ist nun abgeschl**

123456789012345678 123456789012345678 123456789012345678

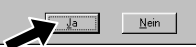

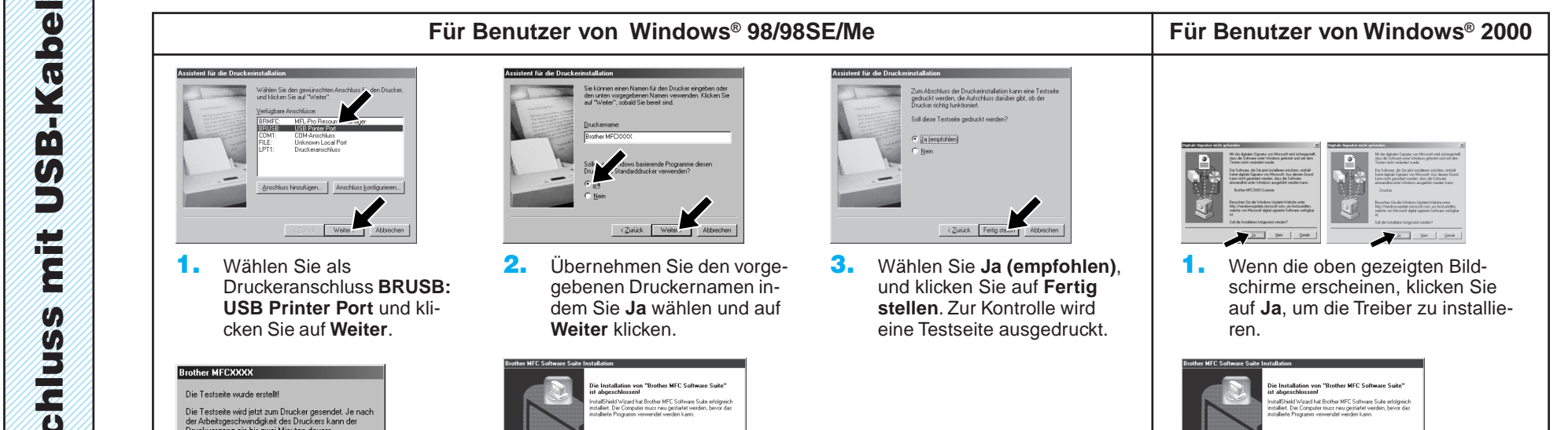

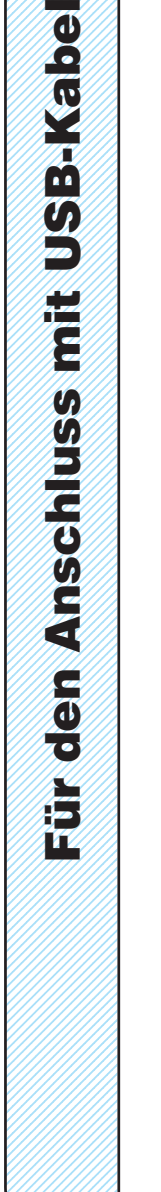

Installationsbildschirm erscheint.)

Wenn nicht, klicken Sie auf **Nein** und versuchen Sie, den Fehler mit Hilfe der nun angezeigten Hinweise zu beheben.

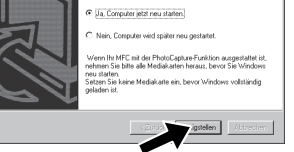

5. Wählen Sie **Ja, Computer jetzt neu starten** und klicken Sie dann auf **Fertigstellen**.

> **Die Brother PC-FAX-, Drucker- und Scannertreiber sind installiert und die Installation ist nun abgeschlossen.**

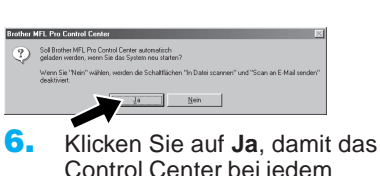

Control Center bei jedem Start von Windows® geladen wird und das Control Center Symbol in der Taskleiste erscheint. Wenn Sie auf **Nein** klicken, können die Scanner-Tasten des MFC nicht be-

2. Wählen Sie **Fertigstellen,** um den Computer neu zu starten. lasten des MFC nicht be-<br>nutzt werden. \*3 **3.** Klicken Sie auf **Ja**, damit das Control Center bei jedem Start von Windows® geladen wird und das Control Center Symbol in der Taskleiste erscheint. Wenn Sie auf **Nein** klicken, können die Scanner-Tasten des MFC nicht benutzt werden. \*3

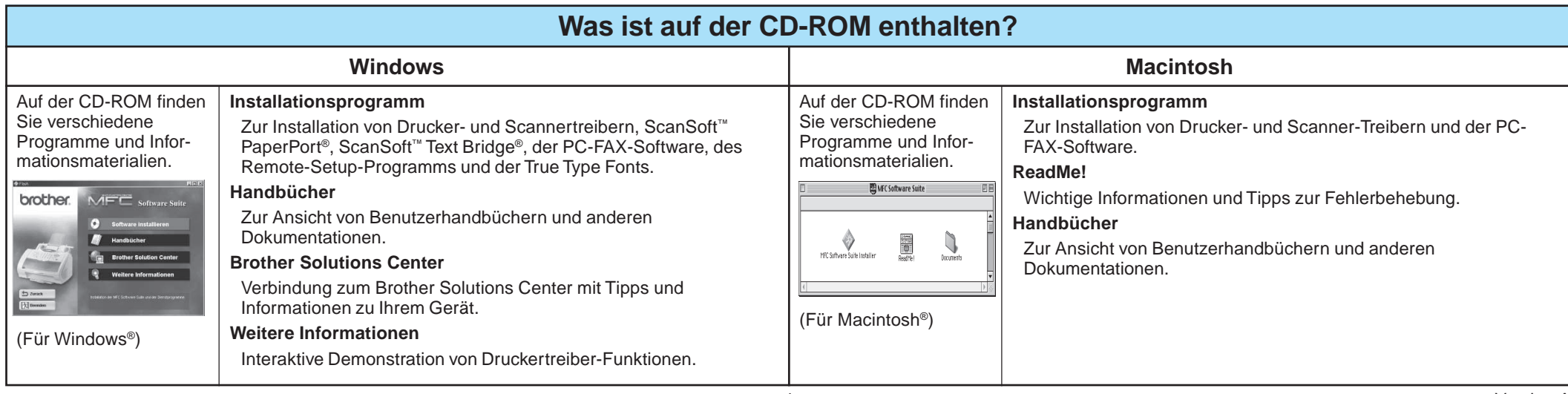

# Für Benutzer von Windows NT® Workstation Version 4.0

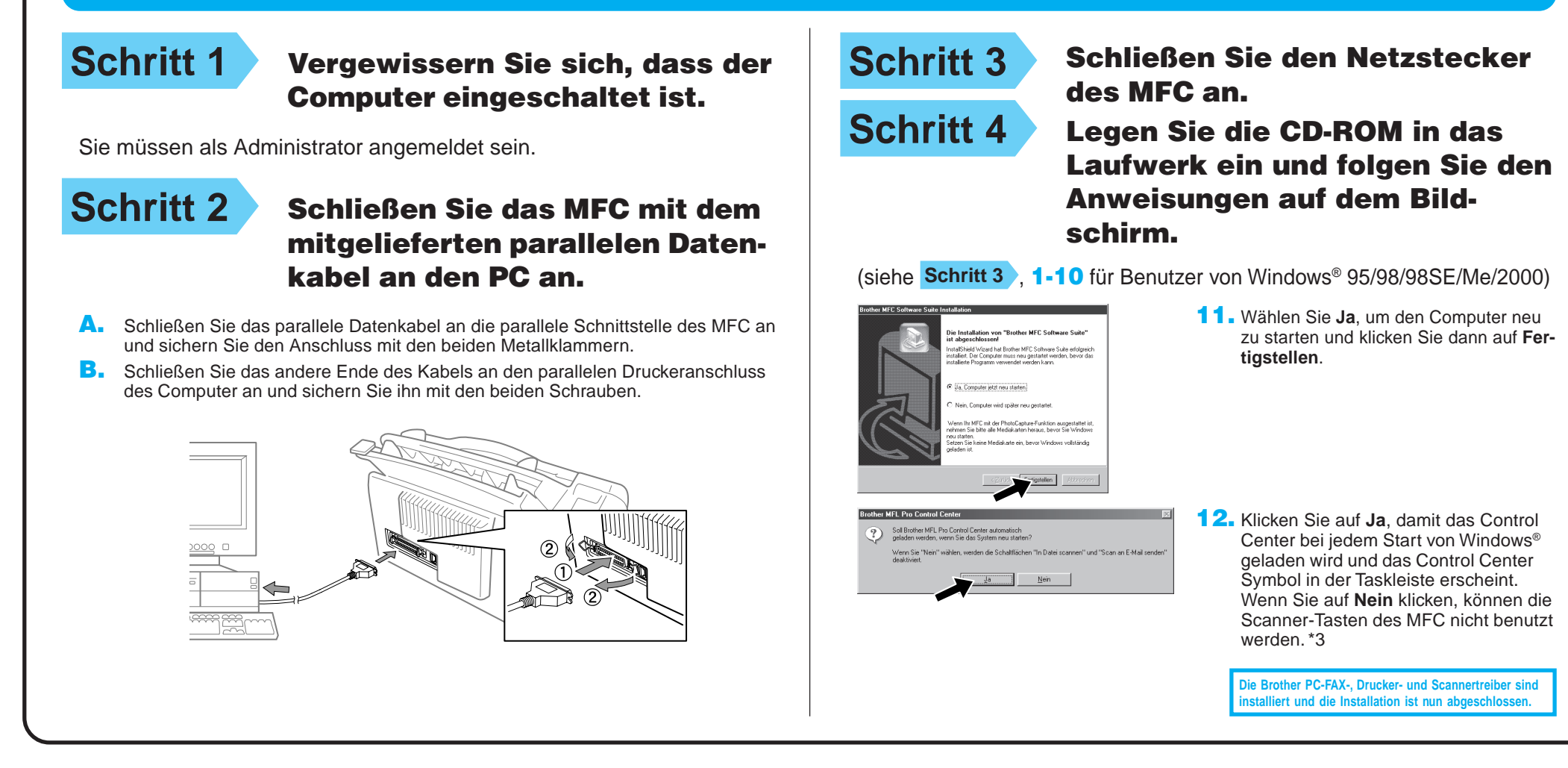

## Für Benutzer von Apple<sup>®</sup> Macintosh<sup>® QuickDraw®-Treiber für 8.6/9.0/9.0.4/9.1</sup>

**Die Brother PC-FAX-, Drucker- und Scannertreiber sind installiert und die Installation ist nun abgeschlossen.**

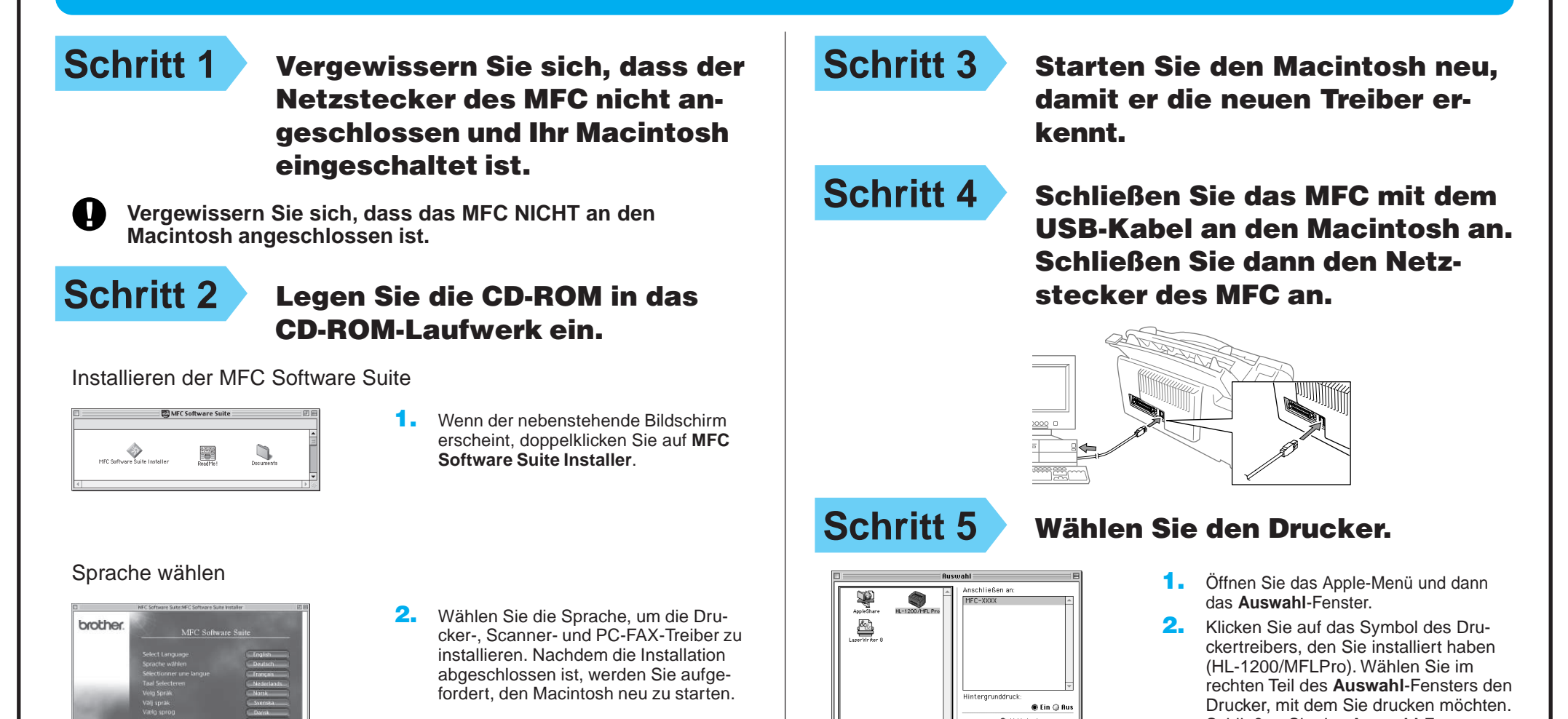

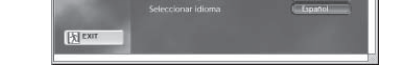

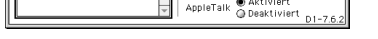

Schließen Sie das **Auswahl**-Fenster.